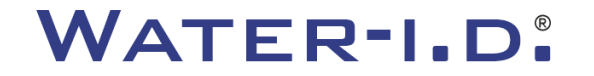

WATER TESTING EQUIPMENT  $\bullet \bullet \bullet$ 

#### **Yeni PoolLab 2.0**

Yeni PoolLab 2.0'ın tanıtımı ve **adım adım kılavuzu**

# $PoolLABz.0$

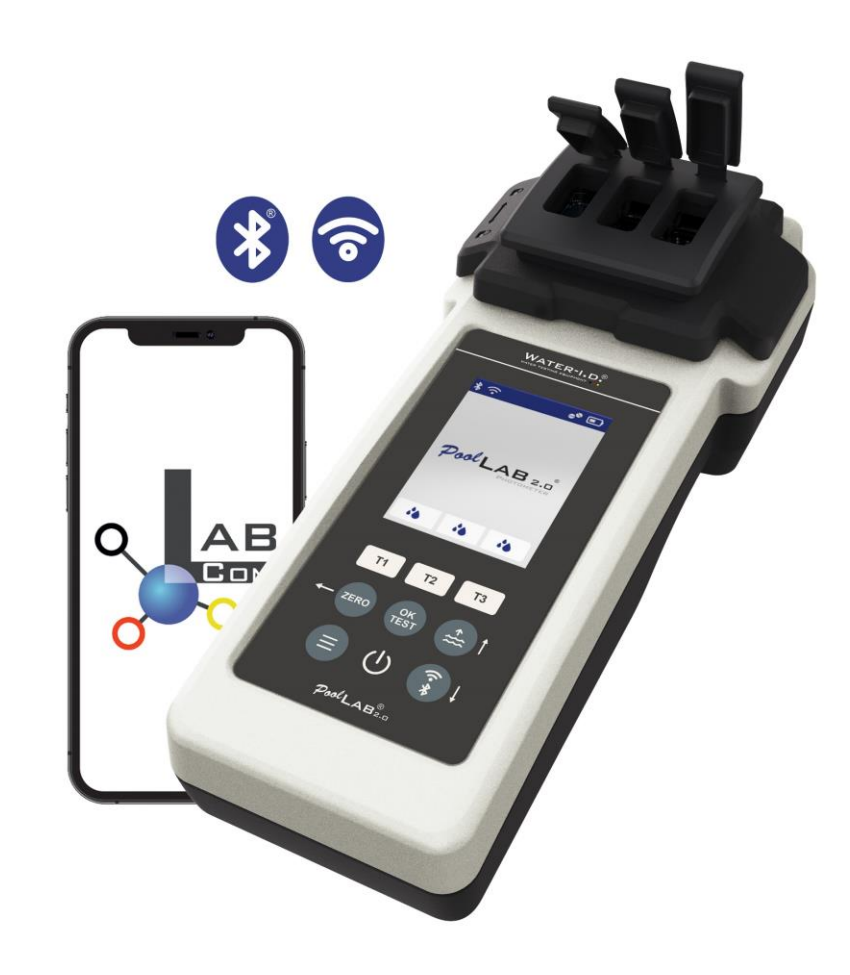

#### WATER TESTING EQUIPMENT OOO

#### **Yeni PoolLab 2.0**

Yeni PoolLab 2.0 fotometre, bir önceki model olan PoolLab 1.0'ın daha da geliştirilmiş halidir ve çok sayıda yenilikle birlikte gelir:

- Üç su parametresi aynı anda ölçülebilir (3 katlı küvet, hala değiştirilebilir)
- PoolLab 2.0, 4 dalga boyunda 24 havuz suyu parametresini test etme imkanı sunar
- Arka aydınlatmalı büyük renkli ekran daha iyi bir genel bakış ve profesyonel bir görünüm sağlar
- Bluetooth'a ek olarak, PoolLab 2.0 artık LabCOM uygulamasına bağlanmaya gerek kalmadan verileri doğrudan buluta aktarmak için WiFi özelliğine de sahiptir.
- PoolLab 2.0'da artık ölçümün yapıldığı su kaynağını doğrudan seçmek de mümkündür
- PoolLab 2.0 IP68 su geçirmezlik özelliğine sahiptir ve havuza daldırılabilir

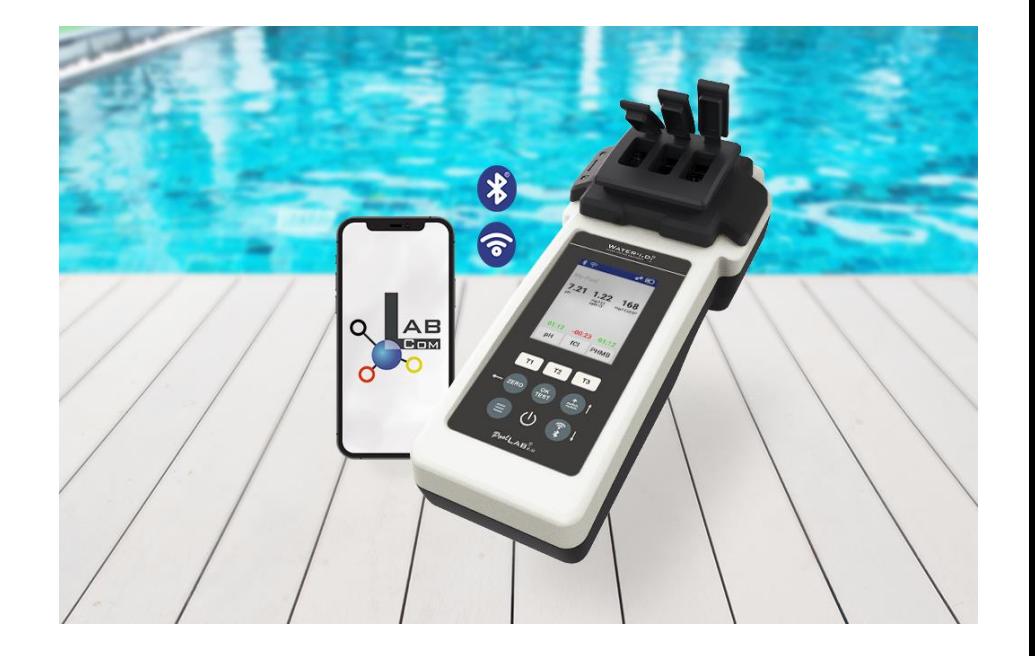

#### WATER TESTING EQUIPMENT  $\bullet \bullet \bullet$

#### **PoolLab 2.0** (Kit içeriği)

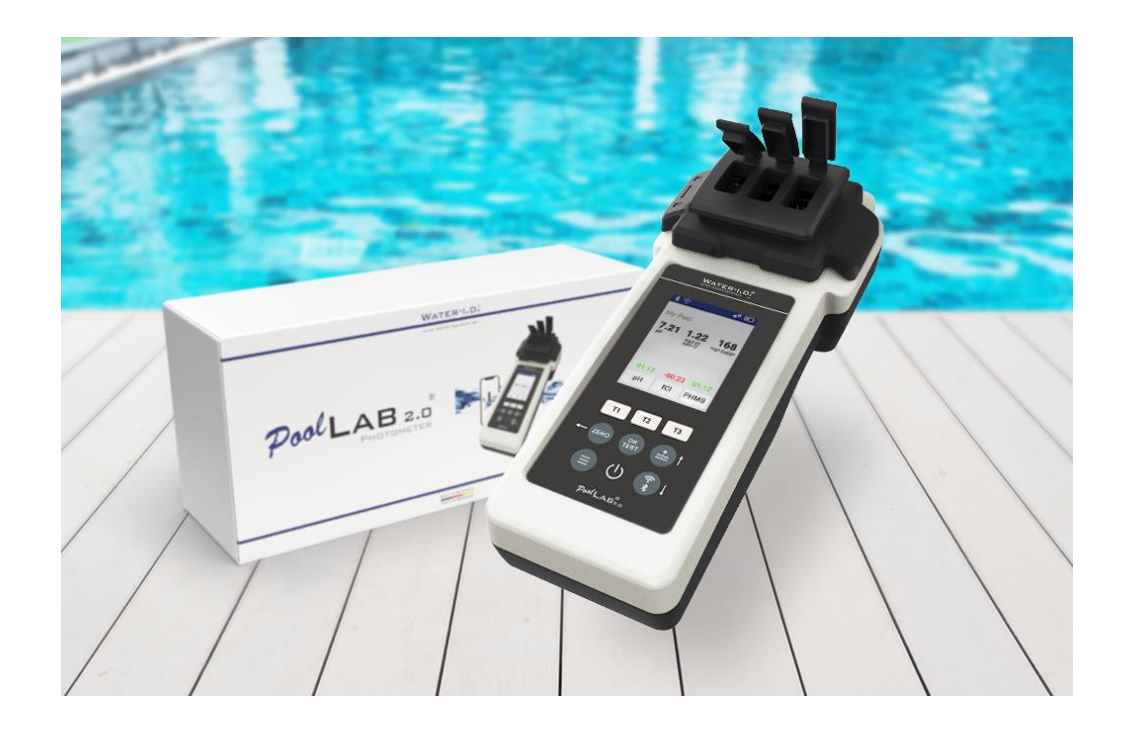

#### **PoolLab 2.0 kiti "kullanıma hazır" olarak teslim edilir ve şunları içerir:**

Dahili ancak değiştirilebilir 3 bölmeli küvete sahip PoolLab 2.0 fotometre 3 x AA pil

3 x karıştırma çubuğu (beyaz/mavi/kırmızı)

10ml şırınga

Saklama çantası 20 tablet Fenol Kırmızısı (pH) 20 tablet DPD 1 (serbest klor) 10 tablet DPD 3 (bağlı/toplam klor)

10 tablet CYA-Test (siyanürik asit) 10 tablet Alkalinite-M (alkalinite) Birçok farklı dilde ayrıntılı bir kullanım kılavuzu

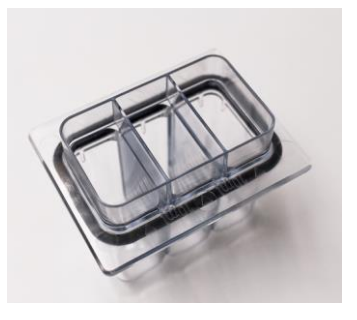

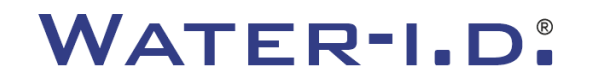

WATER TESTING EQUIPMENT OOO

#### **PoolLab 2.0** (SIFIR adım)

#### **PoolLab 1.0 gibi, PoolLab 2.0 fotometre de sezgisel olarak çalıştırılabilir:**

- 1) açın
- 2) Işık koruma kapağının üç menteşeli kapağını açın
- 3) 3 bölmeli küvetin her bölmesine 10 ml su örneği ekleyin (kepçe ile alınabilir; tavsiye edilen: şırınga kullanın = tam 10 ml)
- 4) Işık koruma kapağının üç menteşeli kapağını kapatın
- 5) ZERO tuşuna basın (sıfır terazisi, suyun bulanıklığını hesaplar). **SIFIRLAMA işlemi her açmadan sonra sadece 1 kez gereklidir**

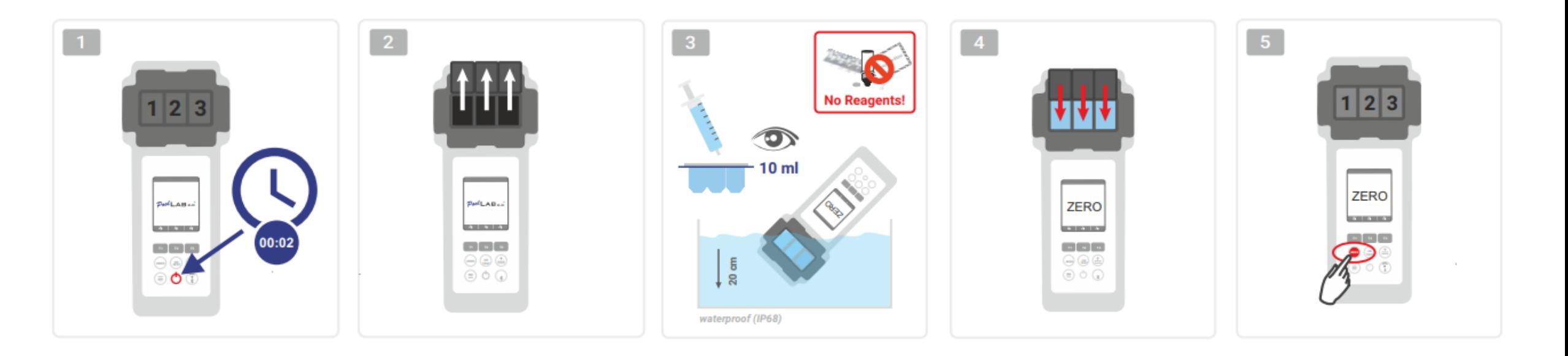

WATER TESTING EQUIPMENT OOO

#### PoolLab 2.0 (sadece bir parametre)

Aşağıdaki adımlar, kullanıcının yalnızca **bir parametreyi mi yoksa** aynı anda en **fazla üç parametreyi** mi ölçmek istediğine bağlıdır.

#### **a) 1 parametre:**

**İsteğe bağlı:** Örnekleme Noktası düğmesi, ölçüm sonucunun kaydedileceği bir ölçüm kaynağı seçmek için kullanılabilir.

- 7-9) üç "T" tuşundan birini kullanarak ölçülecek parametreyi seçin (her biri üç küvet parçasından birine atanmıştır)
	- **Not:** T tuşu 2 saniye = parametre seçim menüsünü açar. 2 x kısa T tuşu = seçilen parametreyi siler (--)
- 10) Seçilen küvet parçasına uygun reaktifi ekleyin.
- 11) Bir tablet gerekiyorsa, kuvvetlice ezin ve karıştırın. Küvet kırılmayacaktır!
- 12) menteşeli kapağı kapatın
- 13) "OK/TEST" tuşuna basın
- 14) Geri sayım sona erdikten sonra sonuç ekranda gösterilir.

**Not:** 13. adımdan sonra görüntülenen geri sayım açma/kapama düğmesi ile atlanabilir (önerilmez) **Not:** OK/TEST düğmesi ile onaylama işlemi geri ok (SIFIR) düğmesine basılarak iptal edilebilir.

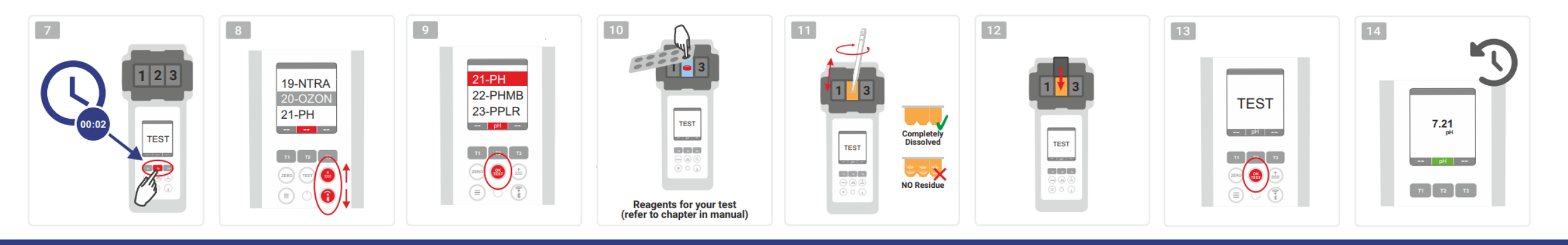

WATER TESTING EQUIPMENT OOO

# PoolLab 2.0 (aynı anda birkaç parametre)

#### **a) 1'den fazla parametre:**

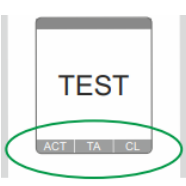

⊙√⊚

⊚√⊚

**İsteğe bağlı:** Örnekleme Noktası düğmesi, ölçüm sonuçlarının kaydedileceği bir ölçüm kaynağı seçmek için kullanılabilir. 7-9) ölçülecek parametreleri seçmek için üç "T" tuşunu (her biri üç küvet parçasından birine atanmıştır) kullanın

**Not:** T tuşu 2 saniye = parametre seçim menüsünü açar. 2 x kısa T tuşu = seçilen parametreyi siler (--)

**Not:** Sadece oda 2'de ölçülebilen parametreler ve sadece tek başına ölçülebilen parametreler vardır

**Not:** Aynı parametre birden fazla bölmede seçilirse, diğer bölmede silinecektir (--)

10) Seçilen küvet parçasına uygun reaktifi ekleyin.

11) Bir tablet gerekiyorsa, kuvvetlice ezin ve karıştırın. Küvet fren yapmayacaktır!

12) menteşeli kapağı kapatın

24) reaktifin eklendiğini onaylamak için bu ölçüm bölmesinin T düğmesine basın. Bu ölçüm bölmesinin geri sayımı başlar

29) Seçilen tüm ölçüm odalarını onayladıktan sonra (bkz. adım 24), OK/Test düğmesine basın. **ONLY CHAMBER 2** 

30) Tüm geri sayımlar sona erdikten sonra, sonuç ekranda gösterilir

**Not:** 13. adımdan sonra görüntülenen geri sayım açma/kapama düğmesi ile atlanabilir (önerilmez).

**Not:** T tuşu ve OK/TEST tuşu ile onaylama, geri ok (SIFIR) düğmesine basılarak iptal edilebilir.

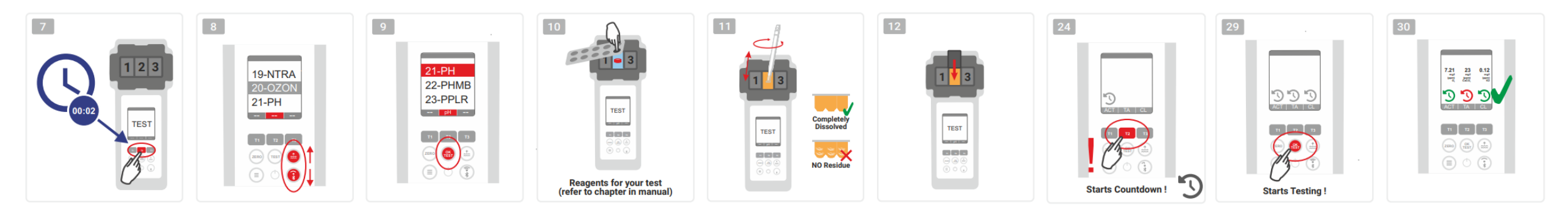

WATER TESTING EQUIPMENT OOO

# **PoolLab 2.0** (Menü)

**Menü (Menü tuşu) aracılığıyla aşağıdaki ayarlar yapılabilir/bilgiler çağrılabilir:**

- **Bulut:** Bilgi menüsü: Ölçüm sonuçlarının WiFi üzerinden hangi bulut hesabıyla senkronize edileceğini -ve eğer evetse- gösterir. **Not:** Bulut verilerinin kurulumu yalnızca LabCOM uygulaması üzerinden gerçekleştirilir (PoolLab 2.0 Bluetooth üzerinden uygulamaya bağlanır).
- **WIFi:** Bilgi menüsü: PoolLab 2.0'ın hangi WiFi ağına bağlanması gerektiğini gösterir. **Not:** WiFi bağlantısının kurulumu yalnızca LabCOM uygulaması üzerinden yapılır (PoolLab 2.0 uygulamaya Bluetooth üzerinden bağlanır).
- **Saat:** Burada ana ekranda görüntülenen saatin 12 saat mi yoksa 24 saat formatında mı gösterileceğini ayarlayabilirsiniz **Not:** Saat her WiFi veya Bluetooth bağlantısında otomatik olarak ayarlanır ve gerekirse PoolLab 2.0'da düzeltilir.
- **Tarih:** Burada ana ekranda görüntülenen tarihin GG.AA.YYY veya AA.DD.YYY olarak gösterilip gösterilmeyeceğini ayarlayabilirsiniz. **Not:** Tarih, her WiFi veya Bluetooth bağlantısında otomatik olarak senkronize edilir ve gerekirse PoolLab 2.0'da düzeltilir.
- **Tab/Liq.:** Bazı parametreler için (örn. pH), tablet veya sıvı reaktif ile ölçüm yapmayı seçebilirsiniz.
	- Varsayılan ayar, durum çubuğunun üst kısmındaki ekranda 2 tablet şeklinde de gösterilen "tablet modu "dur.
	- Sıvı reaktiflerle ölçüm yapmak istiyorsanız, menüde "Sıvı" seçeneğine geçmelisiniz.
	- Durum çubuğunda tabletler yerine bir damla görünür.
- **Ekran:** Burada ekran parlaklığı %25 %100 arasında ayarlanabilir. Ne kadar parlak olursa, PoolLab 2.0'ın güç tüketimi o kadar yüksek olur.
- **Kalibrasyon:** PoolLab 2.0 kullanıcı tarafından kalibre edilebilir (küvet değişimi durumunda: ZORUNLU). Kalibrasyon için herhangi bir aksesuar gerekmez

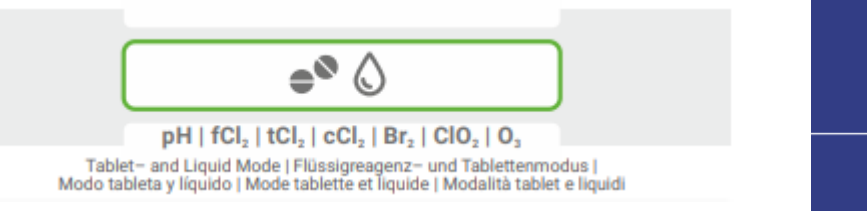

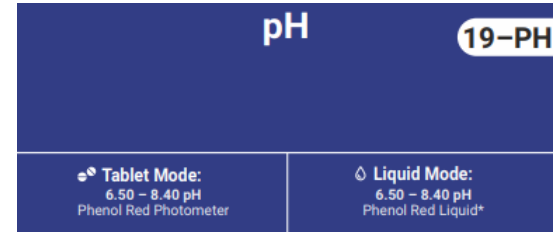

WATER TESTING EQUIPMENT OOO

### **PoolLab 2.0** (küvet değişimi)

PoolLab 2.0'ın avantajlarından biri, (3 odacıklı) ölçüm küvetinin kalıcı olarak monte edilmiş olması, ancak aynı zamanda değiştirilebilmesidir. Küvet (yedek parça) çizilmiş, kirlenmiş veya ışın yolu (LED sensörü) alanında genel olarak hasar görmüşse değiştirilmesi tavsiye edilir.

#### **Küveti değiştirmek kolaydır:**

- 1) Ünitenin, küvetin ve küvet tutucunun temiz olduğundan emin olun
- 2) Işık koruma kapağını çıkarın
- 3) Küvet tutucuyu kendinize doğru itin (kilidi açın)
- 4) Küvet tutucuyu çıkarın
- 5) Eski küveti çıkarın
- 6) Eski küveti normal evsel atıklarla birlikte atın
- 7) Yeni küveti yerleştirin. LED ışınının bozulmaması için temiz olduğundan emin olun
- 8) Küvet tutucuyu takın
- 9) Küvet tutucuyu geriye doğru itin (yerine oturtun)
- 10) Işık koruma kapağını takın ve bir kalibrasyon gerçekleştirin (menü)

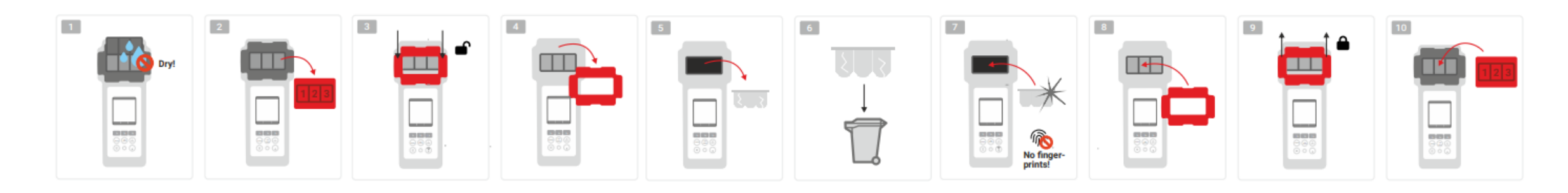

#### WATER TESTING EQUIPMENT OOO

**WATER-I.D.** 

#### **PoolLab 2.0** (bağlanabilirlik)

PoolLab 2.0 bir Bluetooth ve bir WiFi arayüzüne sahiptir.

WiFi aracılığıyla ölçüm sonuçları tek bir düğmeye dokunarak doğrudan PoolLab 2.0'dan LabCOM Cloud'a aktarılabilir. PoolLab 2.0'ın bir WiFi ağına bağlanması ve bir bulut hesabının kurulması LabCOM uygulaması (Android ve iOS) aracılığıyla yapılmalıdır, bu nedenle PoolLab 2.0'ın Bluetooth aracılığıyla LabCOM uygulamasına bağlanması gerekir.

#### **PoolLab 2.0'ı LabCOM Uygulaması ile başarıyla bağladıktan sonra aşağıdaki ayarlar yapılabilir:**

- Saniye cinsinden **otomatik karartma süresi:** PoolLab 2.0'da bir düğmeye basmadan kaç saniye içinde otomatik karartma yapılacağını belirler.
	- pil gücünden tasarruf etmek için ekran parlaklığı %50'ye düşürülecektir
- Saniye cinsinden **Otomatik Kapanma süresi**: Pil tasarrufu için PoolLab 2.0'ın kaç saniye sonra bir düğmeye basılmadan kapanması gerektiğini tanımlar
- **Örnekleme noktalarının** PoolLab 2.0'a aktarılması
- Ölçüm verilerini doğrudan LabCOM Cloud'a aktarmak için PoolLab 2.0'da bir **WiFi bağlantısı kurma**
- PoolLab 2.0 üzerinde bir **bulut hesabı** oluşturma
- Tüm ayarları fabrika varsayılanlarına sıfırlayın (ölçüm kaynaklarını, WiFi, bulut ayarlarını silin)

LabCOM uygulaması Android ve Apple mağazalarında ücretsiz olarak mevcuttur.

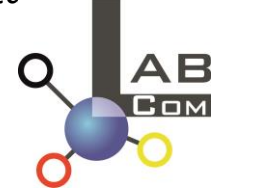

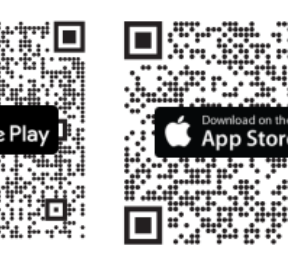

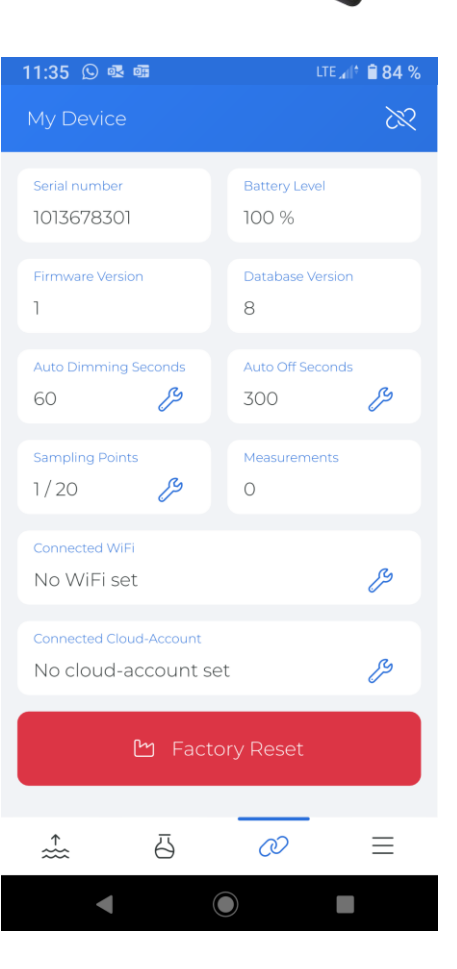

#### WATER TESTING EQUIPMENT OOO

### **PoolLab 2.0** (LabCOM Uygulaması ile bağlantı)

- 1) PoolLab 2.0'ı açın
- 2) PoolLab 2.0 klavyesinde, sağ alttaki WiFi/Bluetooth düğmesine iki kez kısaca basın. **Not:** Bluetooth sembolü artık durum çubuğunda yeşil renkte görüntülenir.
- 3) LabCOM uygulamasını başlatın
- 4) Menü simgesine basın (3 çizgi, sağ alt).
- 5) "Cihazı bağla "ya basın
	- Bulunan cihazların bir listesi açılır. PoolLab 2.0 "PoolLab2" olarak görüntülenir.
- 6) "PoolLab2" girişine basın
- 7) Ayarları yapabileceğiniz yeni bir pencere görünür

**Not:** LabCOM Uygulaması ve PoolLab 2.0 arasındaki her Bluetooth bağlantısında, tarih ve saat PoolLab 2.0 ile senkronize edilir

**Not:** LabCOM Uygulaması ve PoolLab 2.0 arasındaki her Bluetooth bağlantısı için sistem her zaman PoolLab 2.0 için bir güncellemenin mevcut olup olmadığını kontrol eder. Eğer varsa, güncelleme yüklenmek üzere sunulur.

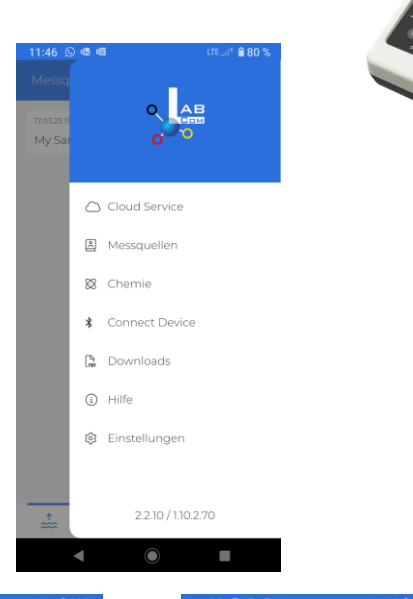

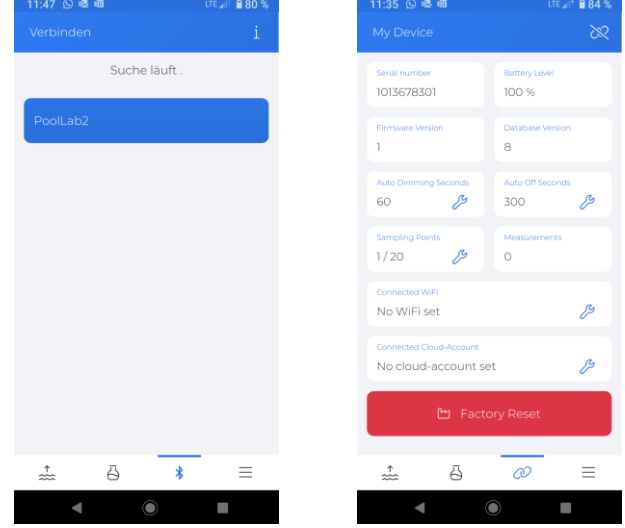

WATER TESTING EQUIPMENT OOO

#### PoolLab 2.0 (WiFi bağlantısı kurun)

#### **PoolLab 2.0'a WiFi üzerinden İnternet erişimi sağlamak için aşağıdaki adımları izleyin:**

- 1) PoolLab 2.0'ı LabCOM Uygulaması ile bağlayın (önceki sayfalarda gösterildiği gibi)
- 2) "Bağlı WiFi" seçeneğinin yanındaki anahtara dokunun
- 3) PoolLab 2.0'ın bağlanması gereken SSID'yi (WiFi ağ adı) ve WiFi şifresini girin. Ağın QR kodunu da tarayabilirsiniz.
- 4) "PoolLab'e gönder" üzerine tıklayın

Bu noktadan itibaren ve WiFi ağının erişilebilir olması ve bir bulut hesabının kurulmuş olması koşuluyla (bir sonraki adım), WiFi sembolüne 1x (PoolLab 2.0'da) basıldıktan sonra ölçüm verileri otomatik olarak buluta aktarılır ve böylece uygulamada, yazılımda ve LabCOM web sitesinde (https://labcom.cloud) kullanılabilir.

**Not:** Bir WiFi bağlantısı kurulduğunda (PoolLab 2.0 üzerindeki WiFi düğmesi), PoolLab 2.0 için bir Güncellemenin mevcut olup olmadığı da her zaman kontrol edilir. Evet ise, bu yükleme için sunulur.

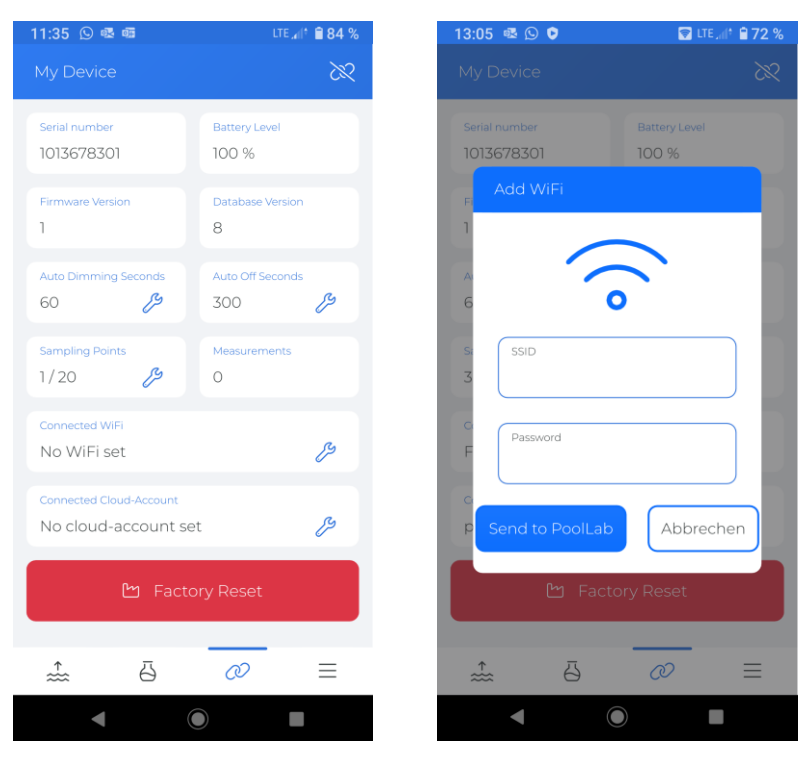

WATER TESTING EQUIPMENT OOO

#### **PoolLab 2.0** (Bulut Kurulumu)

**PoolLab 2.0'a LabCOM uygulamasında önceden oluşturulmuş (ve etkin) buluta erişim vermek için aşağıdaki adımları izleyin:**

- 1) PoolLab 2.0'ı LabCOM Uygulaması ile bağlayın (önceki sayfalarda gösterildiği gibi)
- 2) "Bağlı Bulut Hesabı "nın yanındaki anahtara dokunun

**Not:** LabCOM uygulamasında henüz bir bulut hesabı oluşturulmamışsa, bir hesabın oluşturulup oluşturulmayacağı sorulacaktır. Yalnızca LabCOM uygulamasında oluşturulmuş ve etkin olan bir bulut hesabı PoolLab 2.0'a aktarılabilir.

3) "PoolLab'e gönder" üzerine dokunun

Bu noktadan itibaren ve PoolLab'de Wifi'nin ayarlanmış olması (önceki sayfaya bakın) ve WiFi ağına erişilebilir olması koşuluyla, WiFi düğmesine (PoolLab 2.0'da) 1x basıldıktan sonra ölçüm verileri otomatik olarak buluta aktarılacak ve böylece uygulamada, yazılımda ve LabCOM web sitesinde (https://labcom.cloud) mevcut olacaktır.

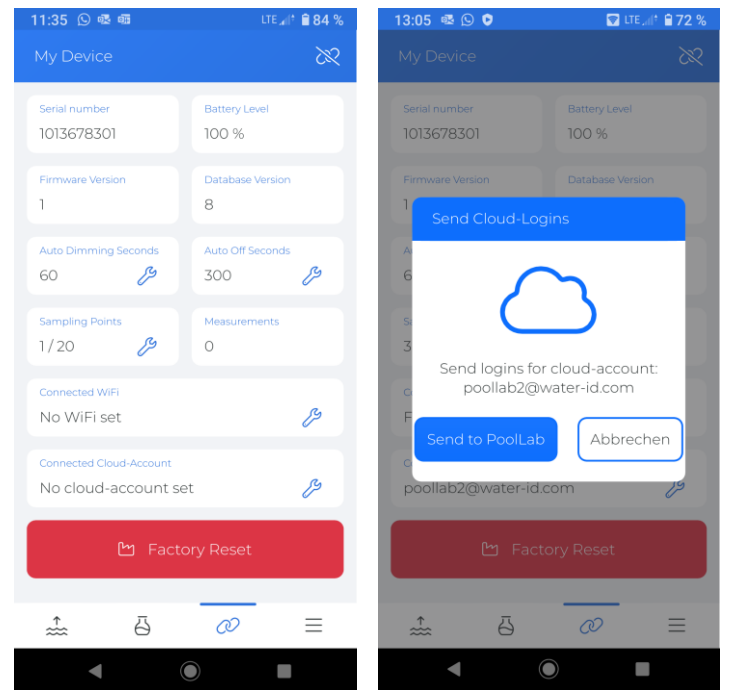

WATER TESTING EQUIPMENT  $\bullet \bullet \bullet$ 

#### **PoolLab 2.0** (transfer örnekleme noktaları)

Ölçüm sonuçlarını bu ölçüm kaynaklarına atamak için örnekleme noktaları PoolLab 2.0'da saklanabilir.

#### **Örnekleme noktalarını PoolLab 2.0'da saklamak için aşağıdaki adımları izleyin**

- 1) PoolLab 2.0'ı LabCOM Uygulaması ile bağlayın (önceki sayfalarda gösterildiği gibi)
- 2) "Örnekleme Noktaları "nın yanındaki anahtara dokunun
- 3) Görüntülenen "Örnekleme Noktaları" listesi, LabCOM uygulamasında ayrı ayrı kaydedilen ölçüm kaynaklarına karşılık gelir
- 4) Maksimum 20 ölçüm kaynağı için kutuyu işaretleyin. PoolLab 2.0'a aktarılacak 20 ölçüm kaynağı
- 5) Tamam'a dokunun

Bu noktadan sonra PoolLab 2.0, Örnekleme Noktası düğmesi veya menü aracılığıyla aşağıdaki ölçümlerin kaydedileceği ölçüm kaynağını seçmek için kullanılabilir.

**Not:** Örnekleme Noktaları, bulut hesabı PoolLab 2.0'a ayarlanmadan/aktarılmadan önce PoolLab 2.0'a aktarılırsa (önceki sayfaya bakın), örnekleme noktalarının PoolLab 2.0'a tekrar aktarılması gerekir.

**Not:** PoolLab 2.0'da bulut zaten kurulmuşsa ve PoolLab 2.0'da bir WiFi bağlantısı da kurulmuşsa, PoolLab 2.0'da örnekleme noktaları aktarıldıktan sonra, aktarılan örnekleme noktalarını bulutla senkronize etmek için WIFi düğmesine bir kez basılmalıdır.

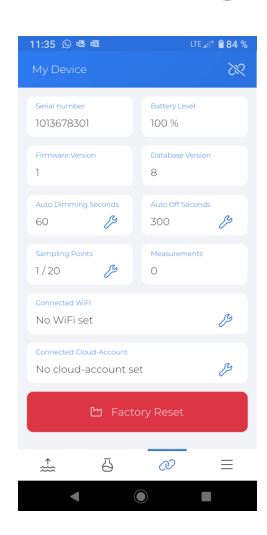

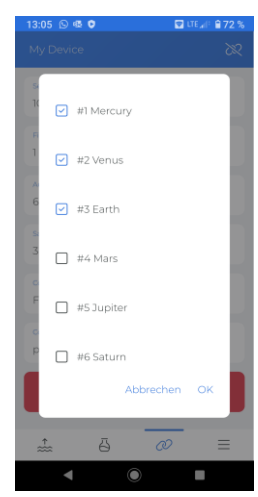

WATER TESTING EQUIPMENT OOO

# **LabCOM Uygulama Yazılımı Webend ve Bulut**

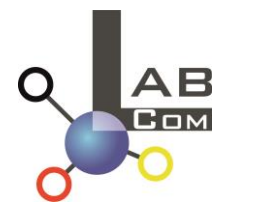

LabCOM ailesi, Android ve iOS için bir LabCOM akıllı telefon uygulaması, Windows için LabCOM yazılımı ve hepsi LabCOM bulutuna bağlı ve senkronize bir LabCOM web uygulaması (tarayıcı) içerir.

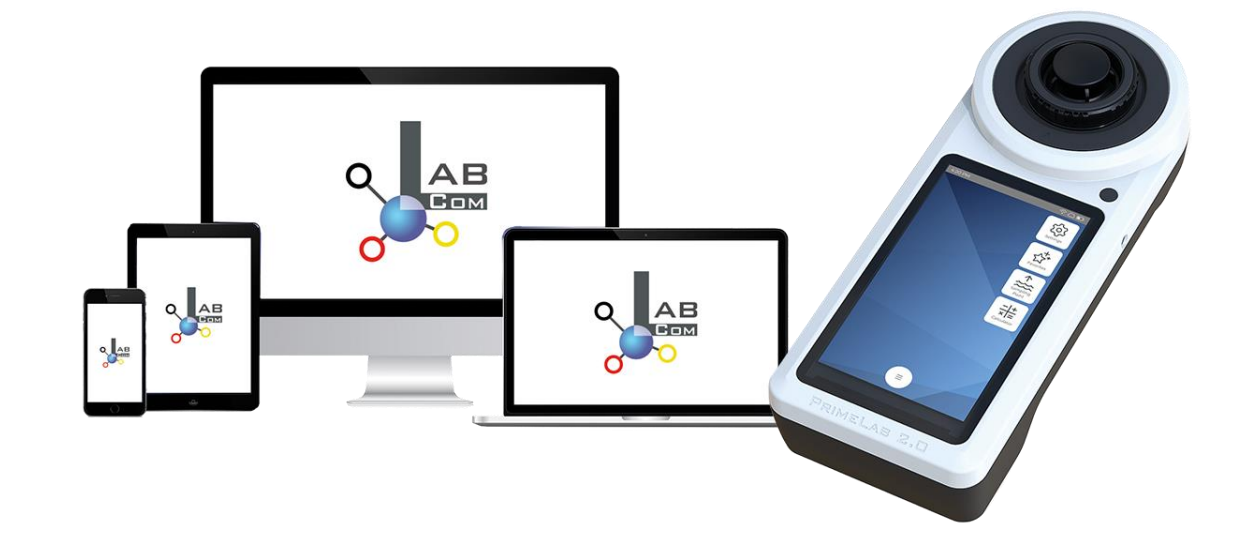

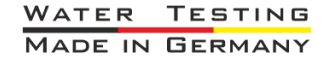

WATER TESTING EQUIPMENT OOO

# **LabCOM Uygulama Yazılımı Webend ve Bulut**

- LabCOM Cloud'a tek seferlik kayıt, LabCOM uygulaması/yazılımı/web uygulaması ile PoolLab 2.0 arasında otomatik senkronizasyonu etkinleştirir.
- PoolLab 2.0 ve LabCOM Cloud arasındaki senkronizasyon tek yönlüdür (PoolLab 2.0'da yükleme ve silme)
- PoolLab 2.0 ve LabCOM uygulaması arasındaki Bluetooth senkronizasyonu tek yönde gerçekleşir (uygulamaya yükleme ve PoolLab 2.0'da silme)

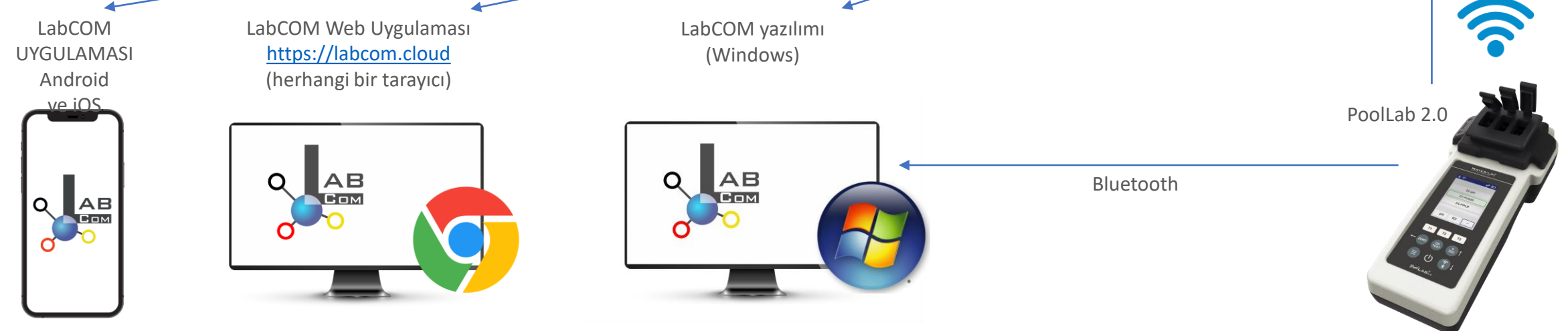

WATER TESTING EQUIPMENT OOO

# **LabCOM Uygulama Yazılımı Webend ve Bulut**

- Uygulama (Android + iOS), yazılım (Windows) ve web ucu (tüm tarayıcılar) neredeyse aynı şekilde yapılandırılmıştır, kullanımı sezgiseldir ve hepsinden önemlisi kullanıcı için ücretsizdir
- Örnekleme noktaları oluşturmanın ve ölçüm sonuçlarını yönetmenin yanı sıra, kendi kimyasallarınızı da depolayabilir ve dozaj önerilerini hesaplayabilirsiniz

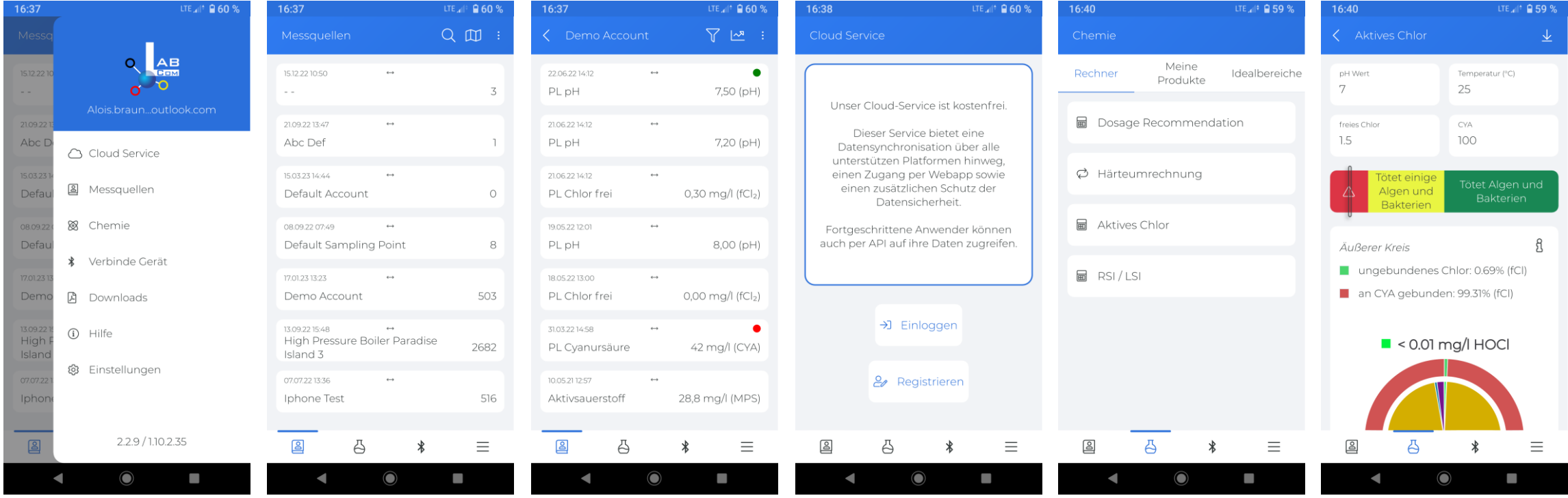